## **Инструкция для пользователей ИС «Навигатор дополнительного образования детей Камчатского края»**

## **«Подтверждение данных детей в Навигаторе»**

**ШАГ 1.** Перейдите в раздел **Поиск по детям** в верхней панели.

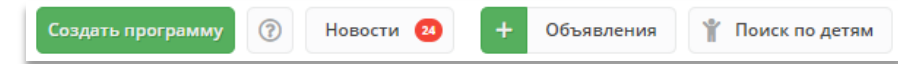

**ШАГ 2.** В блоке **слева** введите данные ребенка: фамилию, имя, отчество, при необходимости e-mail родителя. Если ребенок зарегистрирован в системе и данные введены верно, система предложит список подходящих детей.

**ВАЖНО!** Если данных о ребенке нет, скорее всего родитель не добавил их в личном кабинете. Необходимо помочь родителю зарегистрироваться на сайте и добавить в личном кабинете ребенка/детей, затем вновь пройти по инструкции начиная с пункта 1.

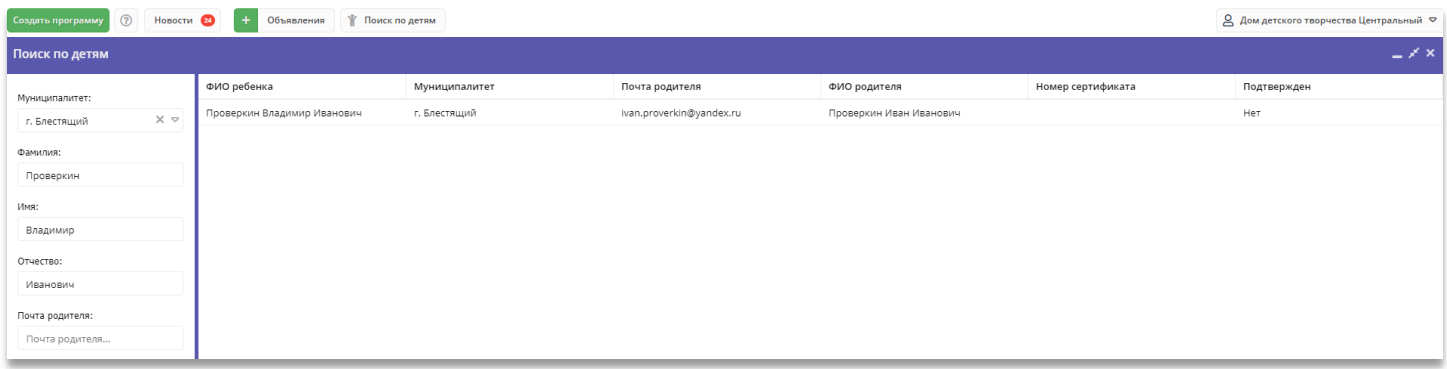

**ШАГ 3. Убедитесь**, что данные о ребенке ранее не были подтверждены (в строке **«Подтверждён»** - Нет).

**ШАГ 4.** Перейдите в карточку ребенка, кликом левой кнопки мыши на соответствующее ФИО.

**ШАГ 5. Внимательно ознакомьтесь** с документами, предоставленными законным представителем. Сверьте данные из документов с данными в системе, при необходимости сразу внесите и сохраните в карточке соответствующие исправления. После этого нажмите «**Подтвердить»**.

**Шаг 6.** В открывшемся окне введите номер **СНИЛС** ребенка. Если номер СНИЛС введен верно - кнопка **«Подтвердить»** станет активной. Нажмите «**Подтвердить»**. При нажатии **«Подтвердить»** данные вашего аккаунта и дата подтверждения будут сохранены в системе.

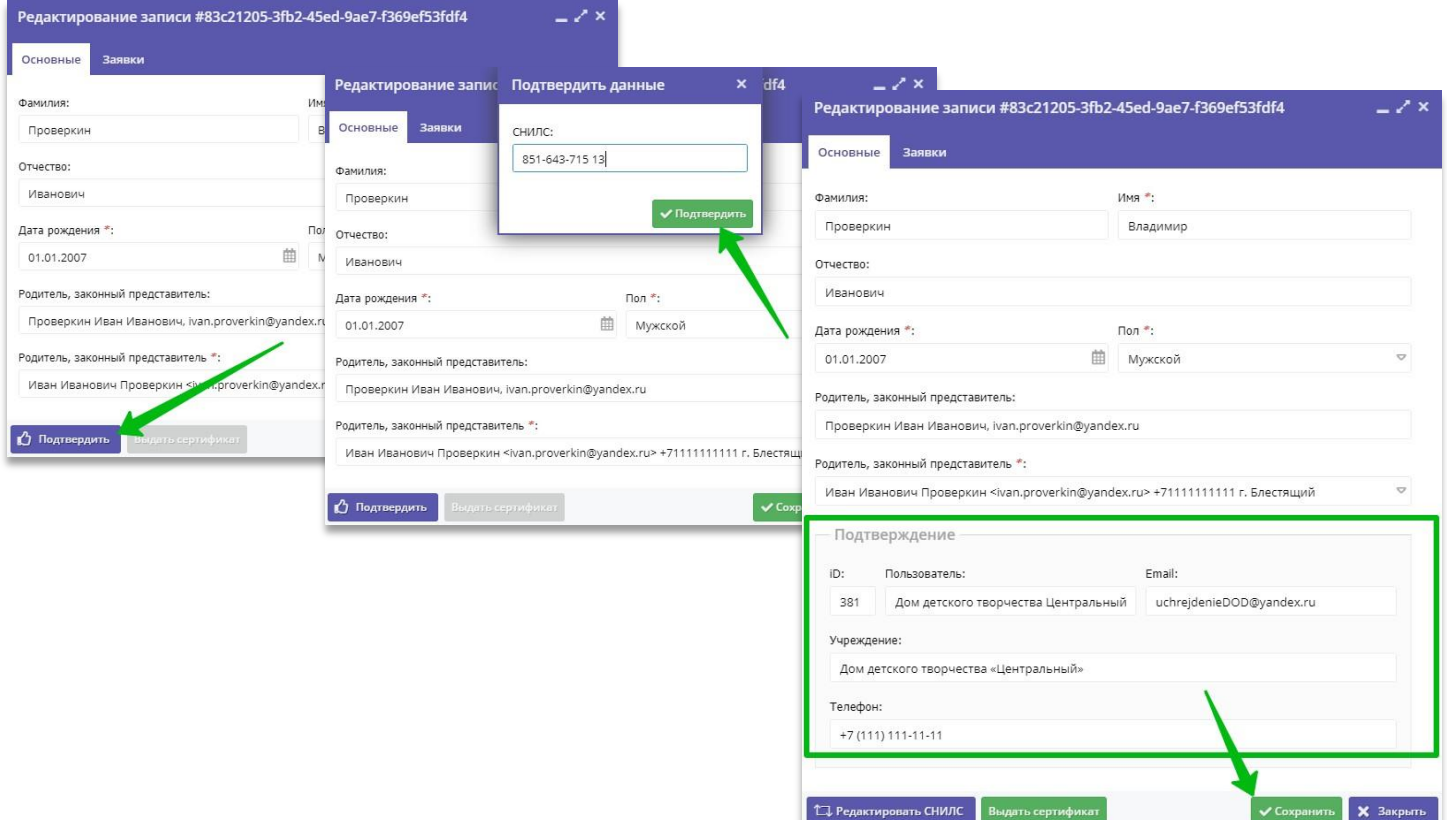

ШАГ 7. Убедитесь, что данные о ребенке подтверждены, нажмите «Сохранить».